## VNIVERSITAT (Ô©)<br>E VALÈNCIA (Û) Facultat de Dret

## **ENREGISTRAMENT D'EXAMEN ORAL AMB BBC**

BlackBoard Collaborate Ultra (BBC) està activat per defecte en les nostres aules virtuals. Enregistrar una sessió –siga

una classe o un examen oral– és tan senzill com activar l'enregistrament en el menú que té el moderador a la part superior esquerra de la pantalla. El problema però és que l'enregistrament queda a l'abast de tots aquells amb accés a la Sala de Videoconferències de l'assignatura... i per tant de qualsevol alumne, la qual cosa suposa un risc de filtració de dades personals que podem minimitzar descarregant i esborrant ràpidament l'enregistrament, però que només s'elimina restringint l'accés a l'esmentada Sala.

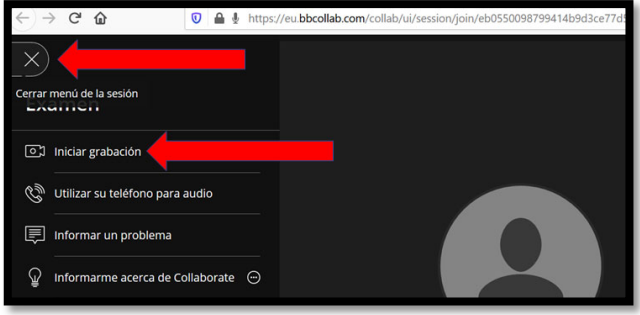

Per tant, **és molt important que ABANS de l'examen ocultem TOTS els accessos a "Videoconferència"** de la nostra Aula Virtual (si desitgem deixar a l'abast dels nostres estudiants enregistraments previs -classes, etc.-, podem copiar l'enllaç de cada enregistrament i el posem en aula virtual com a url, amb el procediment indicat més avall per a l'accés a l'examen oral). Per a fer‐ho, activem edició, seleccionem 'edita' i després 'oculta'. Esta precaució té, però, un efecte secundari

 $\leftarrow$   $\rightarrow$   $\alpha$   $\alpha$ 

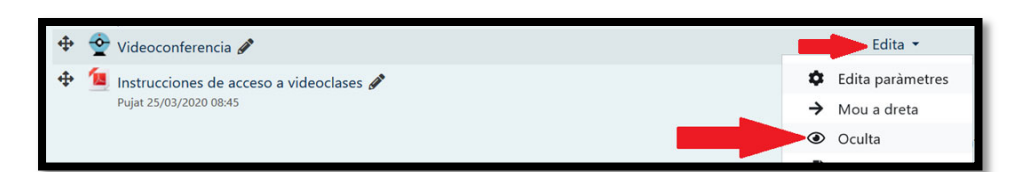

important: els nostres alumnes han perdut l'accés a la Sala que tenien a través dels enllaços que hem ocultat. Necessitem proveir‐ los doncs d'un accés alternatiu.

## Per tant:

Entrem en la Sala de Videoconferències (que per al professorat sí és encara accessible), creem una sessió específica per a l'examen (hem de definir hora de començament; podem fixar hora de finalització o deixar la sessió oberta, per si de cas es perllongara o calguera recuperar altre dia), desem els canvis i copiem l'"enllaç

per a convidat" a esta sessió (cal activar 'Accés de convidat' per a fer‐ho). Tot seguit, tornem a la pàgina principal de la nostra Aula Virtual, sempre amb l'edició

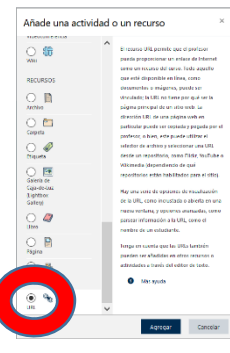

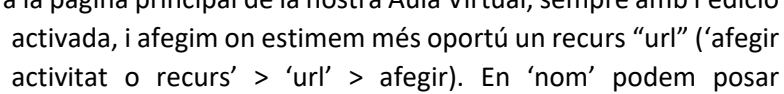

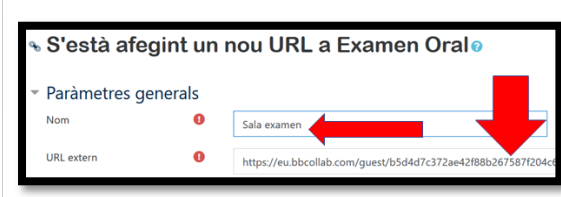

'Examen' o 'Sala examen'; la URL externa ha de ser l'enllaç de convidat que hem copiat al

 $\Omega$   $\Omega$  :

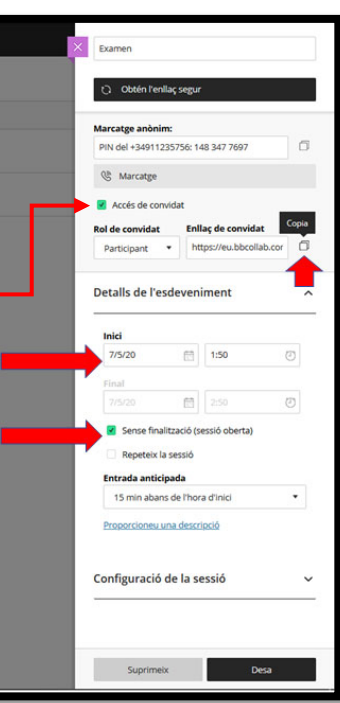

configurar la sessió BBC de l'examen. A partir d'aquí l'estudiantat té un enllaç que li permet accedir a la sala de l'examen; si volem podem enviar també

l'enllaç per correu electrònic, per missatgeria d'aula o copiar‐ho en una notícia d'aula virtual.

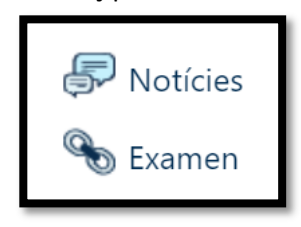

Només que, com que es tracta d'un accés de convidat, qui l'utilitza entrarà amb el nom que vullga teclejar quan accedeix, i no am les dades d'identitat d'aula virtual… per tant, raonablement, abans de la prova (activat l'enregistrament com es mostra més amunt) haurem de sol∙licitar a l'estudiant que s'identifique amb exhibició d'algun document identificatiu, si no el coneixem suficientment de les classes. Ja podem examinar.